**PROVODCE** 

# Windows průvodce začínajícího uživatele

#### Josef Pecinovský Rudolf Pecinovský

- Seznámení s Windows 7, základní pojmy a dovednosti
- Úprava hlavního panelu a pracovní plochy, změna rozlišení a pozadí
- Jednoduché zapojení několika počítačů do domácí sítě
- Nové funkce programu Internet Explorer, akcelerátor, navrhované weby п.
- Správa počítače, zvýšení výkonu, sledování prostředků
- Migrace profilu a zálohování dat

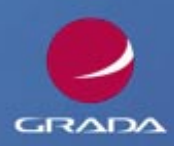

#### Upozornění pro čtenáře a uživatele této knihy

Všechna práva vyhrazena. Žádná část této tištěné či elektronické knihy nesmí být reprodukována a šířena v papírové, elektronické či jiné podobě bez předchozího písemného souhlasu nakladatele. Neoprávněné užití této knihy bude trestně stíháno.

Používání elektronické verze knihy je umožněno jen osobě, která ji legálně nabyla a jen pro její osobní a vnitřní potřeby v rozsahu stanoveném autorským zákonem. Elektronická kniha je datový soubor, který lze užívat pouze v takové formě, v jaké jej lze stáhnout s portálu. Jakékoliv neoprávněné užití elektronické knihy nebo její části, spočívající např. v kopírování, úpravách, prodeji, pronajímání, půjčování, sdělování veřejnosti nebo jakémkoliv druhu obchodování nebo neobchodního šíření je zakázáno! Zejména je zakázána jakákoliv konverze datového souboru nebo extrakce části nebo celého textu, umisťování textu na servery, ze kterých je možno tento soubor dále stahovat, přitom není rozhodující, kdo takovéto sdílení umožnil. Je zakázáno sdělování údajů o uživatelském účtu jiným osobám, zasahování do technických prostředků, které chrání elektronickou knihu, případně omezují rozsah jejího užití. Uživatel také není oprávněn jakkoliv testovat, zkoušet či obcházet technické zabezpečení elektronické knihy.

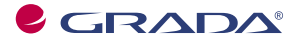

Copyright © Grada Publishing, a.s.

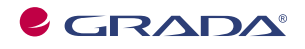

Copyright © Grada Publishing, a.s.

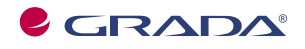

Copyright © Grada Publishing, a.s.

## Obsah

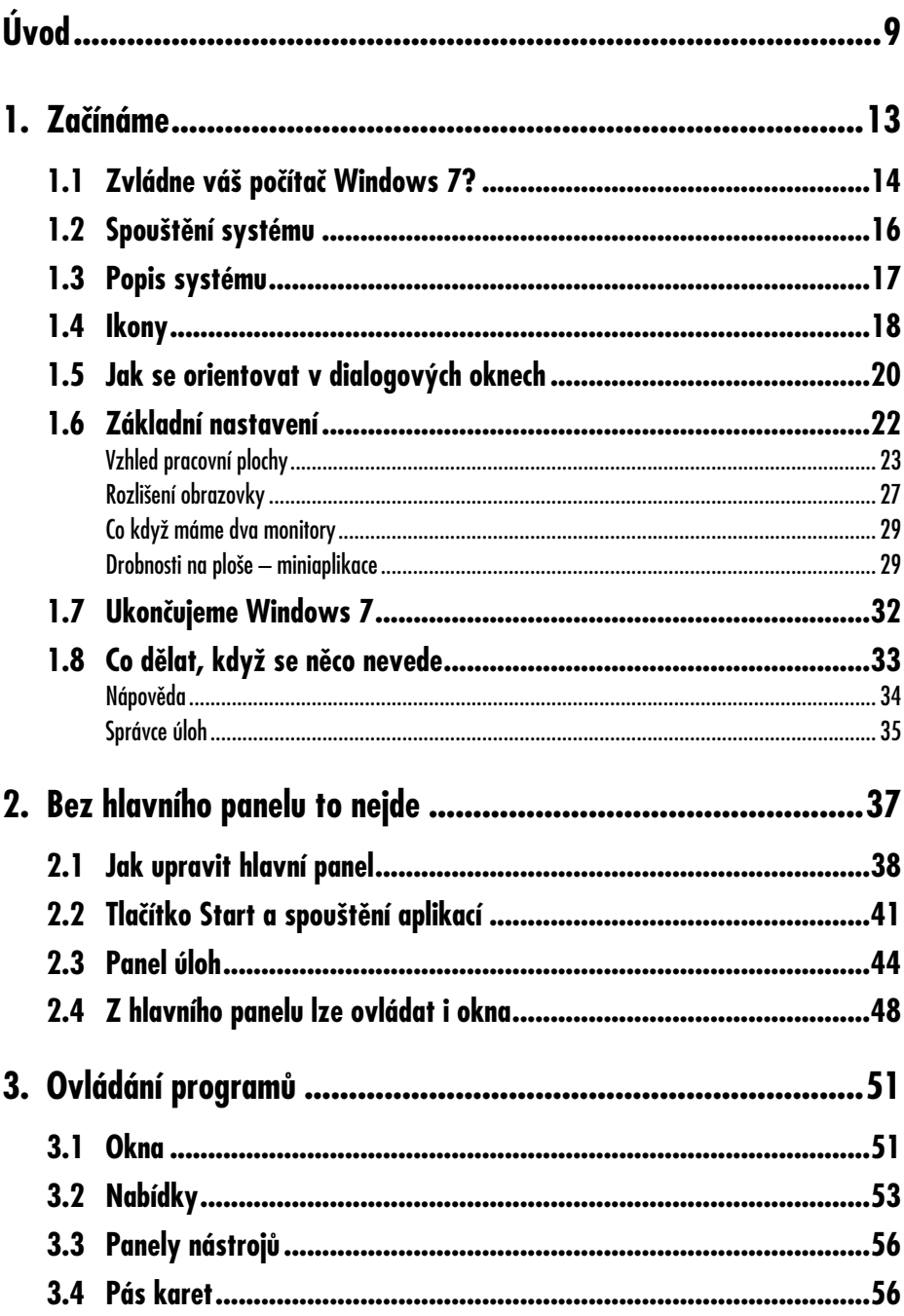

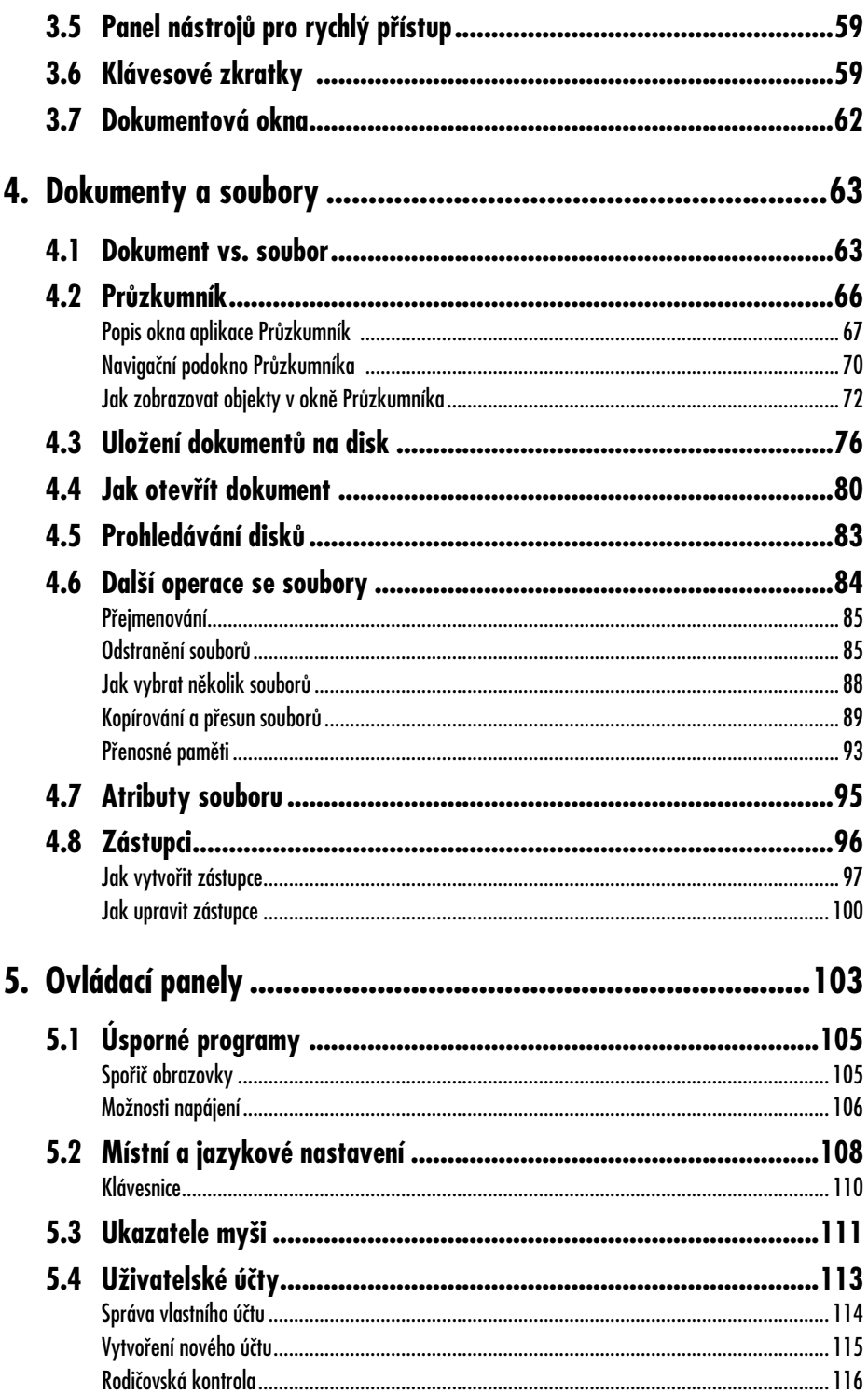

### Obsah

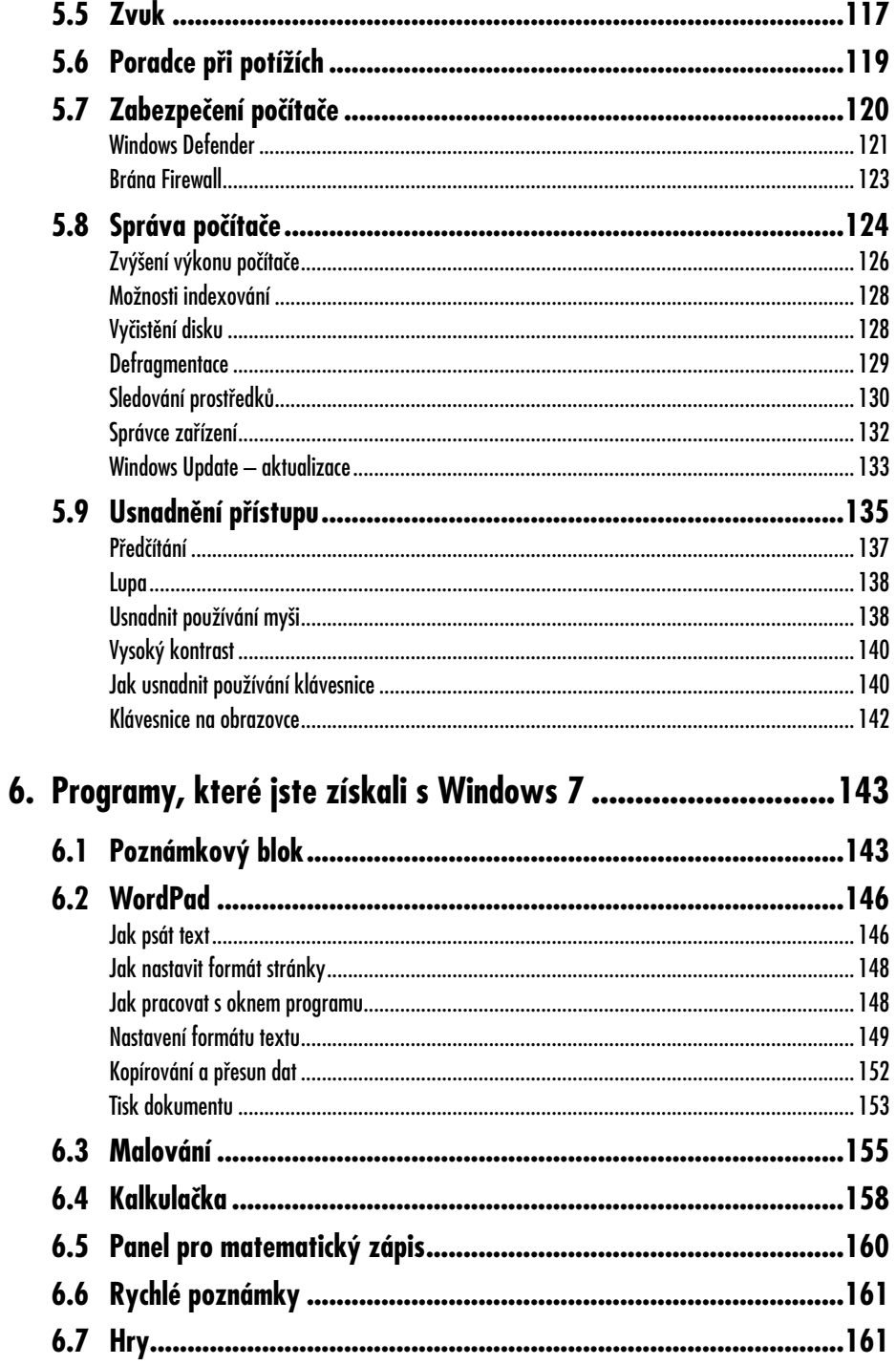

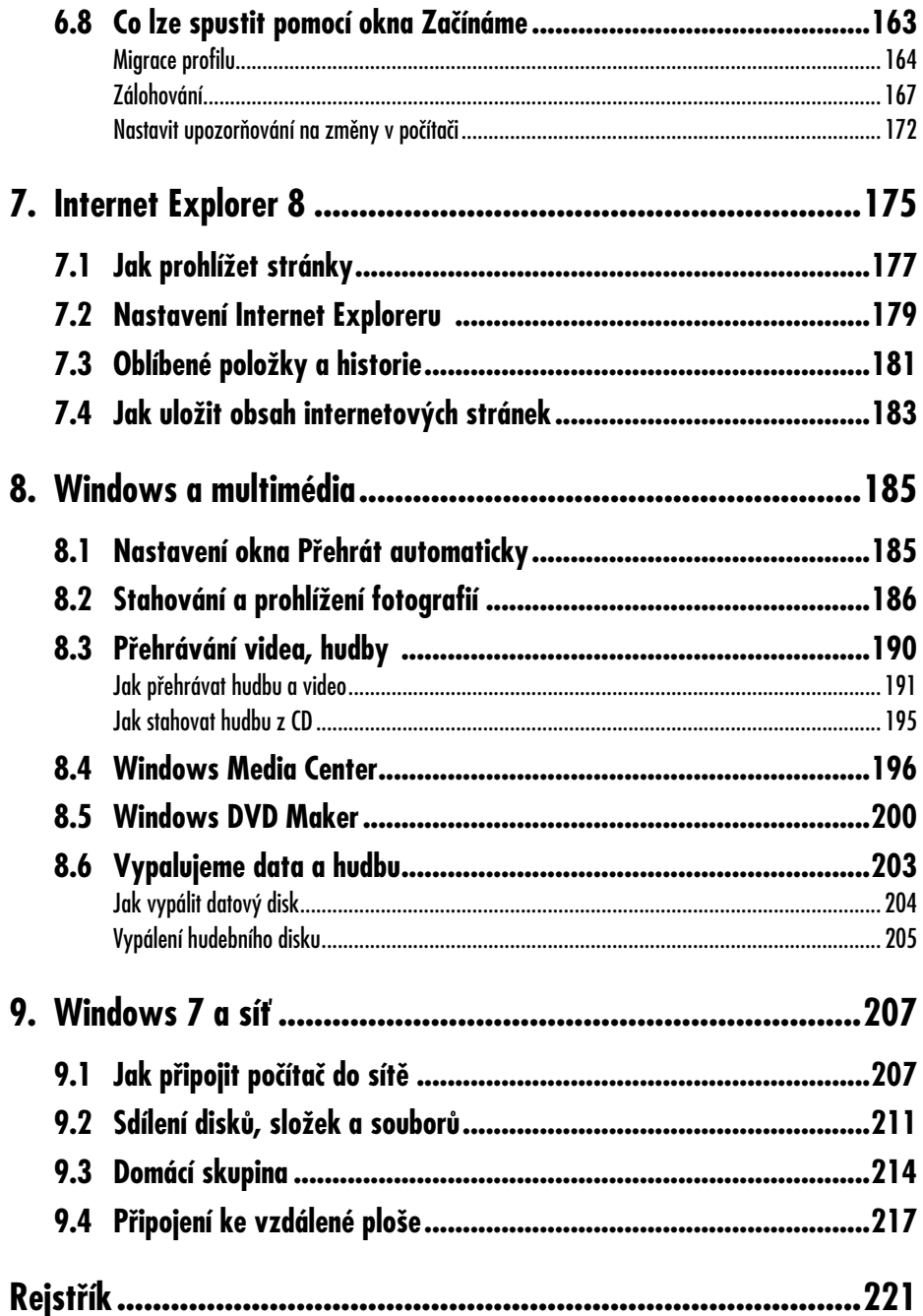

### Obsah

# **Úvod**

Tak tady máme Windows 7. Mnozí z vás se podivují, proč už zase nový operační systém, a nabudou přesvědčení, že takto Microsoft nahrává nám, autorům, abychom měli o čem psát. Skutečnost bude asi jiná. Jsou tu především hlediska komerční, která prostě nutí softwarové firmy, aby vždy po několika letech přicházely s novými verzemi programů. Nehledě o tom, že tyto nové verze zpravidla odstraňují chyby, které předchozí verze obsahovaly. Ne, nebojte se, žádný ze systémů neobsahoval takové chyby, jež by nějak ovlivnily vás, uživatele, třeba že by zobrazoval okna nakřivo. Jedná se o chyby, o kterých ani nevíte, jde především o nedostatky v zabezpečení proti stále vynalézavějším hackerům a jiným lidem, kterým nedá pokojná a činorodá práce těch ostatních spát. Kvůli těmto chybám se postupně vydávají opravy (u Windows to jsou tzv. servispacky), které si uživatel sám (nebo automaticky) nainstaluje. Jenže časem se tyto opravy začnou množit a ukazuje se, že je jednodušší vytvořit nový systém, který už ony opravy bude mít v sobě zahrnuty.

Napsat operační systém je z programátorského hlediska velmi tvrdý oříšek, a proto se nedivme, že se v něm nějaká ta chybička vyskytne. Každý, kdo někdy programoval, ví, o čem hovořím. Jinak můžete zůstat v klidu a používat svůj starý systém (Windows XP nebo Windows Vista, starší asi už v provozu nebudou) nadále, a to až do chvíle, než si

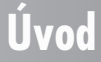

začnete pořizovat nový počítač. A pak už vám asi nezbude nic jiného, než spolu s ním přejít na Windows 7, protože starší verze už nekoupíte.

Není účelem vaší činnosti u počítače, abyste pracovali s Windows. Naopak, Windows 7 jsou jen prostředkem, jakýmsi mezistupněm k tomu, abyste mohli pracovat s aplikačními, tedy pro vás nějakým způsobem užitečnými programy.

Tato kniha rozhodně není určena pro naprosté začátečníky. Nečekejte tedy, že vás budeme učit, jak držet myš a kde najít kterou klávesu. Zaměřili jsme se na "pokročilé" začátečníky.

Co by tedy čtenář, který se pustí do čtení této knihy, měl vlastně umět?

- Zapnout a vypnout počítač.
- Ovládat myš a základní operace s ní.
- Spustit a ukončit program.
- Orientovat se na klávesnici, napsat jednoduchý text.

#### **Co v knize najdete?**

Kniha je rozdělena do devíti kapitol.

První kapitola je seznamovací, řekneme si, jaký program se uživatelům vlastně dostává do rukou, naznačíme jeho možnosti, povíme si něco o tom, jak se systém chová při spouštění, a ukážeme si, jak upravit pracovní prostředí.

V druhé kapitole si ukážeme všechny důležité funkce hlavního panelu. Zde se objevuje několik podstatných novinek, jako třeba chybějící panel Snadné spuštění, možnost připnout ikony k hlavnímu panelu, či seznam naposledy otevřených dokumentů.

Podstatnou část třetí kapitoly zaplňuje pojednání o oknech a o tom, jak s nimi pracovat. Řekneme si také mnohé o ovládání programů. Zmíníme i důležitou novinku, kterou je pás karet, jímž se v některých oknech nahrazují nabídky a panely nástrojů.

Čtvrtá kapitola je zásadní pro pochopení práce s dokumenty a soubory i procházení systémem složek. Ukážeme si, jak soubory přejmenovat, odstranit, kopírovat i přesunovat. Rovněž se naučíme pracovat se zástupci.

Pátou kapitolou začíná text určený pro přece jen pokročilejší uživatele Windows 7. Pojednává se zde o ovládacích panelech, tedy o nastavení celého systému. Jedná se především o základní nastavení klávesnice, myši a doprovodného zvuku, čtenář se dozví, jak pracovat s počítačem úsporněji a jak počítač spravovat. Velký prostor je věnován i tzv. usnadnění přístupu, tedy úpravě pracovního prostředí pro postižené uživatele.

Následující kapitola popisuje některé programy, které se dodávají spolu se systémem. Jde především o poznámkový blok, WordPad, Malování, kde si rovněž ukážeme, jak pracovat s pásem karet. Následují popisy aplikací Kalkulačka, Panel pro matematiku a Rychlé poznámky. Řekneme si rovněž, jak zálohovat data.

Celá sedmá kapitola je věnována internetu a tedy zejména programu Internet Explorer 8, který přináší zajímavé novinky, jako jsou akcelerátory nebo návrhy hledání.

Obsáhlá osmá kapitola popisuje multimediální programy dodávané se systémem Windows 7, tedy především Windows Media Player a Windows Media Center. Dozvíte se leccos o tom, jak spravovat multimediální soubory, i o tom, jak vypalovat datové i hudební disky.

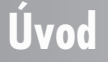

V závěrečné kapitole najdete stručnou zmínku o tom, jak pracovat se systémem Windows 7 v domácí síti a jak vytvořit tzv. domácí skupinu.

#### **Názvosloví**

Abychom si v textu knihy vzájemně porozuměli, je třeba na tomto místě sjednotit názvosloví, a to většinou proto, že v běžné praxi se používají pro stejné věci různé pojmy.

- - **Ukazatel myši** grafický symbol ovládaný pohybem myši po podložce, též kurzor myši nebo myší kurzor.
- - **Najetí** umístění ukazatele myši na objekt, kterým se bude uživatel dále zabývat.
- - **Klepnutí** stisknutí a následné uvolnění levého tlačítka myši; dříve kliknutí.
- - **Poklepání** dvojí rychlé stisknutí levého tlačítka myši, nutné například ke spuštění programu pomocí ikony; dříve dvojklik nebo dablklik.
- **√ Stisk tlačítka** tlačítkem se zde rozumí grafický orámovaný objekt na obrazovce, ve kterém je umístěn text nebo piktogram. Tlačítko se stiskne najetím na objekt a následným klepnutím. Zpravidla se tak vyvolá akce.
- - **Zadání příkazu z nabídky** nabídka je lišta umístěná pod horním okrajem okna, příkaz se zadává klepnutím na název skupiny příkazů a dále na položku příkazu z rozbalené rolety.
- **√ Místní nabídka** nabídka otevřená stiskem pravého tlačítka myši na objektu, jehož se má příkaz týkat. Příkaz se ale zadává stiskem levého tlačítka myši.
- - **Výběr** označená část textu, obrázku, dokumentu. Všechny další operace se budou týkat celého tohoto výběru, ale nikoli dalších objektů.
- - **Klávesová zkratka** současný stisk dvou nebo více kláves, jedna z nich je přeřaďovač CTRL, ALT nebo SHIFT. Zapisuje se například CTRL+S, což znamená, že je třeba nejdříve stisknout klávesu CTRL, podržet, přidat stisk klávesy S a vše uvolnit.
- - **Ikona** vers. **Tlačítko**. Ikonou se rozumí objekt na pracovní ploše Windows nebo v otevřeném okně, skládá se z piktogramu a popisku a je třeba ji aktivovat poklepáním; většinou se jejím prostřednictvím spouštějí aplikace. Tlačítko je zpravidla ohraničený objekt v aplikačním nebo dialogovém okně, k jeho aktivaci stačí jediné klepnutí a jeho prostřednictvím se vykoná určitý příkaz (naznačený popiskem nebo piktogramem) nebo se otevře dialogové okno.
- - **Názvy tlačítek**, které uvádíme v této knize, jsou shodné s popiskem, který se zobrazí po najetí ukazatelem myši na tlačítko. Pokud některá tlačítka popisek neuvádějí (stává se to), uvádíme název tlačítka shodný s následující akcí, následně otevřeným dialogovým oknem nebo výrazem vyplývajícím z kontextu; v každém případě se pokoušíme umístění tohoto tlačítka lokalizovat pomocí obrázku.

Některé z těchto operací budou v textu knihy ještě podrobně popsány. **<sup>P</sup>oznámk<sup>a</sup>**

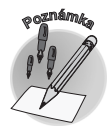

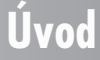

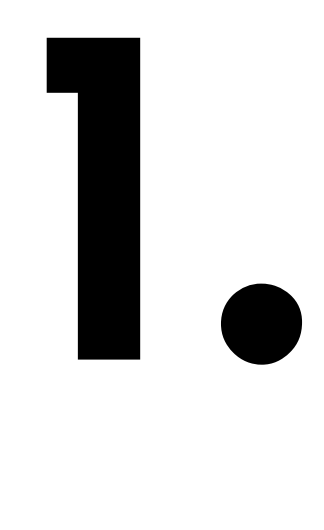

## **Začínáme**

Začneme definicí, která je stručná – Windows jsou základním programem pro váš počítač, který umožňuje, aby počítač vůbec pracoval, abyste si s ním rozuměli a abyste si rozuměli i s dalšími programy. Takovéto programy patří do skupiny **operačních systémů**. Patrně jste získali Windows 7 již s nákupem nového počítače, takže jste ušetřeni starostí s nějakým výběrem a jste postaveni před hotovou věc. Je také málo pravděpodobné, že čtenáři této knihy budou systém Windows 7 sami instalovat. Pokud budete před tuto záležitost postaveni, nebojte se jí, je sugestivní a jednoduchá. V této knize instalaci nepopisujeme, protože po vložení instalačního disku do počítače se vše dovíte z monitoru, ale máte-li již v počítači nějaká důležitá data, pak platí zásada – nejdříve vše řádně zálohujte!

Možná vás při nákupu počítače nechají vybrat, kterou edici Windows 7 si přejete; ve výběru vám snad trochu pomůže následující stručný přehled:

- **Starter**  využívá se v malých noteboocích, pro stolní počítače není vhodná.
- **√ Home Premium** je nejjednodušší verzí systému s využitím v stolních i přenosných počítačích, umožňuje propojení počítačů v jednoduchých sítích a nabízí široké možnosti v oblasti zábavy (digitální fotografie, video atd.).

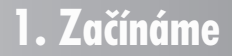

- - **Professional** s touto verzí byste se měli setkat v podnikových stolních i přenosných počítačích, umožňuje připojení do složitých firemních sítí.
- - **Ultimate** kompletní verze určená pro kanceláře a podniky a náročné uživatele domácích počítačů (mezi které se počítají i autoři této knihy). Na rozdíl od ostatních verzí třeba umožňuje přepínání mezi jazykovými verzemi.

Jednotlivé verze jsou v principu shodné, liší se od sebe především cenou, od toho se odvíjí také jejich možnosti. Například v edici Professional byste marně hledali hry a rodičovskou kontrolu, zatímco edice Home Premium nemá k dispozici automatické zálohování.

Platí, že pokud vám nestačí jednodušší edice, kdykoli můžete přejít na edici vyšší (tzv. upgrade) a samozřejmě doplatit nějaký ten rozdíl v ceně.

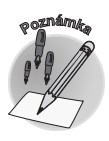

Tato kniha je napsána podle edice Windows 7 Ultimate, jež poskytují kompletní nabídku všech funkcí.

#### **1.1 Zvládne váš počítač Windows 7?**

Pokud jste získali systém Windows 7 současně s novým počítačem, není pochyby o tom, že tento stroj má dostatečný výkon, aby řádné funkci systému nic nebránilo. Jiná situace je, chcete-li přejít na systém Windows 7 na počítači, v němž dosud máte starší systém.

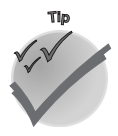

Máte-li ve svém počítači Windows Vista, je takřka jisté, že budou bez potíží pracovat i Windows 7.

Porovnejte tedy výkon svého počítače s následujícím přehledem, který uvádí minimální požadavky na hardware:

- 32bitový nebo 64bitový procesor o rychlosti 1 GHz (gigahertz).
- Operační paměť 1 GB RAM (2 GB pro 64bitovou verzi).
- 16 GB volného místa na pevném disku (20 GB pro 64bitovou verzi).
- Grafický adaptér s podporou DirectX 9 a s ovladačem WDDM 1.0 nebo vyšším.

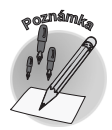

Windows 7 se dodávají ve 32bitové nebo 64bitové verzi, záleží na tom, jak výkonný máte počítač – a podle toho je třeba se rozhodnout. 64bitová verze je na některé hardwarové součásti náročnější.

Pro využití všech funkcí systému lze doporučit ještě tento hardware:

- Mechanika DVD-RW.
- Zvukový adaptér.

**<sup>P</sup>oznámk<sup>a</sup>**

- Pro příjem TV vysílání televizní tuner.
- Síťový adaptér.
- $\checkmark$ Funkce Windows Touch (ovládání dotykem) a Tablet PC vyžadují zvláštní hardware.
- Připojení k internetu.

Otázka zní – jak zjistit výkon počítače? At máte v počítači jakýkoli systém Windows, postup je stejný. Klepněte na ikonu **Počítač** (**Tento počítač**) na ploše Windows pravým tlačítkem myši a z místní nabídky zadejte příkaz **Vlastnosti**. Otevře se okno **Systém** (nebo jemu podobné, ale se stejným obsahem) – viz obrázek 1.1. Informace o výkonu procesoru a kapacitě operační paměti tu máte jako na dlani. K zjištění kapacity disku na to musíte trochu jinak. Teď pro změnu na ikoně **Počítač** (**Tento počítač**) poklepejte.

Otevře se okno **Počítač**, v němž dostanete přehled všech disků včetně využití jejich kapacit – viz obrázek 1.2. Přesné informace získáte, když z místní nabídky na ikoně disku zadáte příkaz **Vlastnosti** v dalším dialogovém okně; i toto okno můžete vidět na obrázku 1.2.

Ptáte se, co dělat, jestliže váš počítač nestíhá? Rozhodně byste se neměli snažit do takového počítačeinstalovat Windows 7 , jen byste se s tím zlobili nebo byste systém vůbec nerozjeli. Pomůže jen výměna podstatných součástek, jako je základní deska, procesor a doplnění operační paměti. Ale pak je otázka, zda není výhodnější skutečně rovnou koupit celý počítač.

Je pravděpodobné, že počítač zakoupený v posledních čtyřech letech bude pro práci s Windows 7 dostatečný.

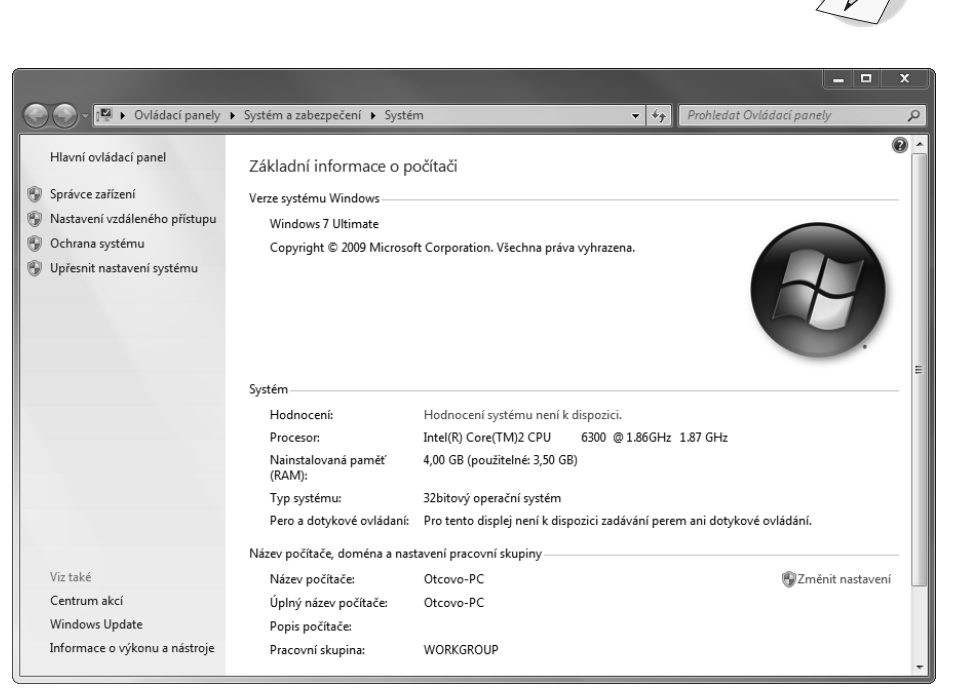

*Obrázek 1.1: Takto vás systém informuje o výkonu počítače*

#### **1.1 Zvládne váš počítač Windows 7?**

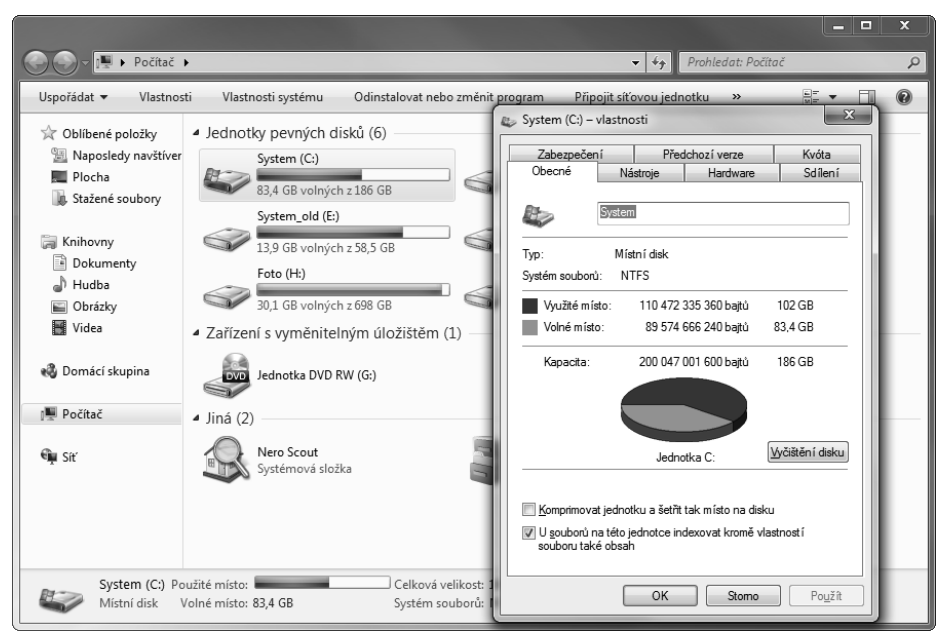

*Obrázek 1.2: Jak zjistit kapacitu pevného disku*

#### **1.2 Spouštění systému**

O spouštění operačního systému se nemusíte nijak starat, kromě extrémních případů, kdy například jsou v počítači dva systémy, ale tím se v této knize zabývat nebudeme.

Systém Windows 7 se spouští automaticky po každém zapnutí a restartování počítače. Vaším úkolem není nic jiného než sledovat, co se děje. Pravda, můžete si během startu odskočit jinam, ale možná je lepší se dívat, zda vše probíhá normálně. Takto totiž můžete již předem, když něco není v pořádku, odhalit virovou nákazu a včas udělat příslušná opatření.

Start se přeruší na přihlašovací obrazovce, která si od vás vyžádá přihlášení. Nabídne vám ikony všech uživatelů daného počítače a vaším úkolem je vybrat si tu svou.

- Vpravo najdete tlačítko pro vypnutí počítače; z nabídky tohoto tlačítka lze počítač vypnout, nastavit režim spánku nebo hibernace a vypnout. Více informací najdete v kapitolách 1.7, Ukončujeme Windows 7 a 5.1, Úsporné programy.
- Po levé straně najdete tlačítko **Usnadnění přístupu**. Stiskem tohoto tlačítka se otevře okno, v němž lze určit způsob zjednodušení ještě před spuštěním systému. Více se o tom dočtete v kapitole 5.8, Správa počítače.
- Po přihlášení a případném vložení hesla Windows 7 po několika vteřinách dokončí start a nabídnou vám úvodní obrazovku systému.

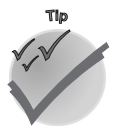

Existuje uživatel jménem Administrator (správce počítače). Jen ten má plná práva měnit všechna nastavení, ostatní uživatelé jsou ve svých právech omezeni tak, jak správce počítače rozhodl. I když u počítače pracujete sami, doporučuje se, abyste si pro běžnou práci vytvořili jiný účet s omezenými právy a jako správce se přihlásili jen tehdy, chcete-li v počítači měnit důležitá nastavení (například instalovat programy).

**<sup>P</sup>oznámk<sup>a</sup>**

#### **1.3 Popis systému**

Úvodní obrazovka Windows 7 (viz obrázek 1.3) je v principu velmi jednoduchá a moc toho na ní neuvidíte. Celou ji vyplňuje **pracovní plocha**. Uprostřed najdete logo Windows, které vůbec není podstatné, vlevo nahoře najdete **ikony** Koše a vlastních dokumentů (ta je pojmenovaná vaším přihlašovacím jménem) a dole **hlavní panel**.

Na hlavním panelu najdete tlačítka tří aplikací (programů):

- Je to především Microsoft Internet Explorer, prohlížeč internetu, který si takto můžete hned spustit.
- Druhou ikonou je Průzkumník, program, který je určen ke správě souborů a disků. Podrobně se s ním seznámíte v kapitole 4, Dokumenty a soubory.
- Třetí ikona přísluší aplikaci Windows Media Player, což je univerzální nástroj pro přehrávání čehokoli, co přehrávat jde (především video, obrázky) Více se o něm dočtete v kapitole 8, Windows a Multimedia.

Na obrázku 1.3 je ikon na ploše i tlačítek na hlavním panelu přece jen trochu více. Ale tady už se jedná o pracovní plochu systému, s ním už se nějakou dobu pracuje, a brzy zjistíte, že i vám se začnou ikony a tlačítka velmi rychle množit.

Je otázka, proč se ve výchozím stavu nezobrazují základní ikony, které mohou začátečníkovi velmi usnadnit vstup do počítače. Uděláme to jednoduše, podle následujícího postupu si ikony na plochu doplníme.

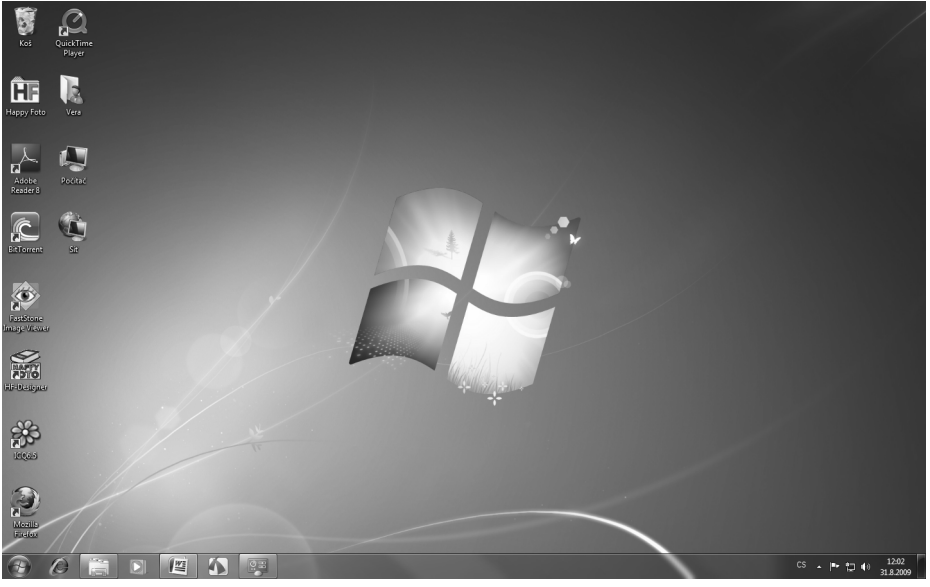

*Obrázek 1.3: Pracovní plocha Windows*

1. Klepněte pravým tlačítkem myši kamkoli na plochu (mimo hlavní panel a ikony). Otevře se místní nabídka.

#### **1.3 Popis systému**

- 2. Jeďte myší pomalu dolů bez stisku kteréhokoli tlačítka a zastavte až na položce **Přizpůsobit**.
- 3. Stiskněte levé tlačítko myši. Po této akci se otevře okno **Individuální nastavení** (viz obrázek 1.7).
- 4. Klepněte na levé straně tohoto okna na položku **Změnit ikony plochy**. Otevře se dialogové okno **Nastavení ikon na ploše**.
- 5. Postupně klepněte do prázdných zaškrtávacích políček u ikon **Počítač**, **Soubory uživatele**, **Síť** (je-li váš počítač zapojen do sítě); políčko **Koš** už je zaškrtnuté. **Ovládací panely** zatím nepotřebujete, později je můžete přidat.
- 6. Stiskněte tlačítko **OK**, dialogové okno **Nastavení ikon na ploše** se zavře.
- 7. Zavřete i okno **Individuální nastavení**, a to stiskem tlačítka **Zavřít** (nahoře v pravém rohu okna, podobá se křížku ze Sportky).

Nejpodstatnější částí pracovní plochy je **hlavní panel**.Kromě uvedených tří tlačítek je zatím zcela prázdný, ale přesto je to klíčové místo vašeho systému a budete se k němu nepřetržitě a velmi často vracet.

Jeho hlavním úkolem je udržet přehled o spuštěných programech a umožnit mezi nimi přepínat. To je velká výhoda Windows – můžete spustit teoreticky nekonečný počet programů (aplikací) a nechat je běžet a eventuálně plnit jiné úkoly, ale přímo pracovat, tedy ovládat jej, můžete jen s jedním programem.

Kromě toho vám hlavní panel dává vlevo k dispozici tlačítko **Start**, které je vstupní branou k nabídce Start, určené ke spouštění aplikací.

Na pravé straně hlavního panelu najdete oznamovací (systémovou) oblast. Odsud je přímo dostupné nastavení některých klíčových parametrů (datum a čas, hlasitost reproduktorů, síť, přepínač klávesnice, najdete zde i **Centrum akcí**, které vám podá zprávu o problémech počítače a navrhne i způsob řešení.

#### **1.4 Ikony**

Opusťme nyní na chvíli hlavní panel, brzy se k němu vrátíme. Zaměřme se na okamžik na ikony. Několik ikon již vidíte na pracovní ploše. Jsou to piktogramy (názorné obrázky), doplněné popiskem.

S ikonami se setkáte nejen na pracovní ploše, ale především v otevřených oknech. Každá ikona představuje samostatnou množinu dat (soubor), umístěnou na určitém místě na nosiči dat; zpravidla to bývá pevný disk, přenosný disk, CD nebo DVD. Méně obvyklé už jsou dnes diskety a další zastaralá zařízení.

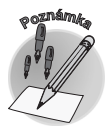

Data, to je široký pojem. V zjednodušeném pojetí si pod tímto názvem můžete představit informace zpracovávané počítačem.

Pomocí ikony se ale zobrazují i disky, celé počítače nebo skupiny počítačů, a také programy. Platí, že všemu, co může v počítači existovat, je přiřazena nějaká ikona. Ostatně malou ukázku ikon si můžete prohlédnout na obrázku 1.4.

**1. Začínáme**

I. Začínáme

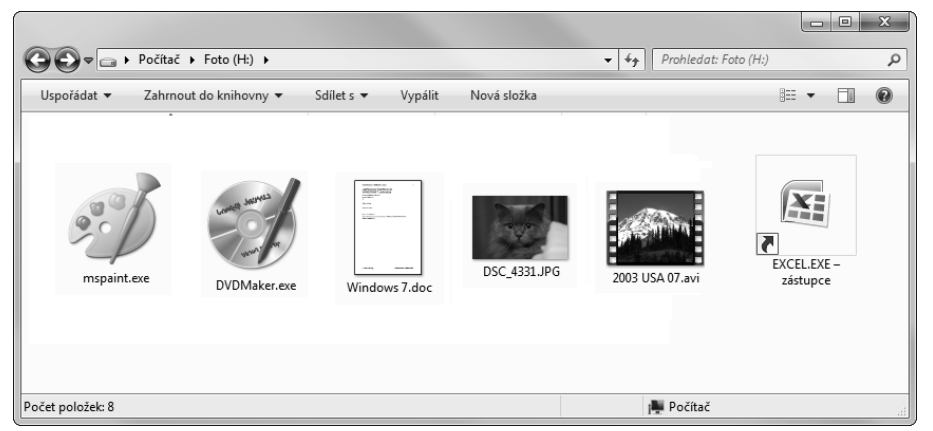

*Obrázek 1.4: Ikony*

Pokud to vezmeme odleva, tak první dvě ikony přísluší programům (aplikacím) a jejich piktogram se snaží naznačit účel těchto programů, pokud již nevyplývá přímo z názvu. Další tři ikony přísluší dokumentům, postupně zde můžete vidět text, fotografii a video. Poslední ikona patří zástupci programu (viz níže).

Ikony mohou nabývat různého tvaru, tedy nemusí to být jen klasický piktogram s popiskem pod ním. A pokud taková ikona představuje třeba obrázek, může se vám namísto piktogramu zobrazit náhled obrázku, někdy takto napovídají i ikony představující text nebo tabulky.

Platí, že poklepáním na ikonu otevřete dokument nebo spustíte program, záleží na typu ikony. V každém případě se po takové akci zpravidla otevře **okno** (jestliže to charakter ikony připouští).

Pokud vám poklepání (dva stisky levého tlačítka myši bezprostředně po sobě), dělá potíže, stačí, když na ikonu klepnete (zvýrazní se bledě modře) a pak stisknete klávesu ENTER.

Nezkoušejte bezmyšlenkovitě každou ikonu. Nevíte-li, co je zač, nechte ji na pokoji, někdy byste tak mohli přece jen bezděčně zasáhnout do nastavení systému.

Existují i trochu jiné ikony, kterým se říká **zástupci**.Poznáte je podle toho, že mají v levém dolním rohu piktogramu umístěnou šipku. Z funkčního hlediska je to pro vás totéž, poklepete a otevře se okno. Šipka vám však naznačuje, že skutečný dokument nebo program je umístěn někde jinde; takto například pomocí zástupce umístěného na ploše můžete otevřít dokument, který je na pevném disku na tom nejzastrčenějším místě, kde byste jej skoré marně hledali.

Na obrázku 1.4 je jeden zástupce umístěn zcela vpravo; Windows 7 si při jeho vytváření dali práci a kromě šipky vytvořily i vševysvětlující popisek.

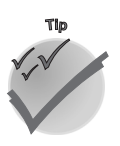

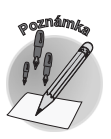

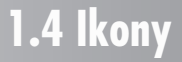

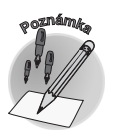

Kromě ikon rozlišujeme i **tlačítka**; takovými tlačítky jsou třeba orámované objekty s piktogramy na hlavním panelu (Internet Explorer, Windows Media Player). V běžné mluvě se však i o těchto objektech hovoří jako o ikonách, my však v této knize budeme ikony a tlačítka přísně rozlišovat. Platí, že k aktivaci tlačítka stačí klepnout jednou, k aktivaci ikony je třeba poklepat.

#### **1.5 Jak se orientovat v dialogových oknech**

Od samého počátku vás budeme navádět, abyste ve svých Windows něco měnili, upravovali, vylepšovali. Možná, že budete odolávat, řeknete si, že necháte systém tak, jak byl nainstalován, ale brzy zjistíte, že to "není ono" zejména když si budete číst o některých lahůdkách, které Windows 7 nabízejí. Proto trochu předběhneme a zařadíme kapitolu o dialogových oknech už sem, abychom dodrželi kontinuitu. Je to důležité i proto, že si musíme rozumět; nastavení je sice intuitivní a většinou na to, jak to udělat, přijdete sami, ale je důležité, abyste z popisu v knize poznali, kam máte sáhnout.

Pro změny nastavení se ve Windows používají dialogová okna. Jsou to pravoúhelníky s pevným rozměrem (ale už existují výjimky), které slouží právě pro změnu parametrů programů, případně i pro některá nastavení dokumentů (třeba změna písma v aplikaci WordPad).

To, jak dialogové okno otevřít, se vždy dovíte z textu knihy; obvykle to bývá z místních nabídek (klepnutím pravým tlačítkem myši na plochu Windows 7, ale třeba i na obrázky, okna, ikony atd.).

V záhlaví dialogového okna je obvykle jen jedno tlačítko, a to červený křížek **Zavřít**. Starší verze Windows tady ještě poskytovaly tlačítko s otazníkem, tedy nápovědu.

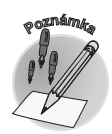

Windows 7 mnohdy pro nastavení nedávají k dispozici dialogová, ale aplikační okna (třeba jako na obrázku 1.7). Rozdíl je pak jediný – nenajdete zde tlačítka **OK**, **Storno** a **Použít**. Nastavení se potvrzuje jiným způsobem.

Důležité je, že v dialogových oknech se můžete setkat s následujícími nastavovacími prvky; seřadili jsme vám je do malé tabulky:

*Tabulka 1.1: Ovládací prvky dialogových oken*

| Obecné Zobrazení Hledání                                                          | <b>Karty</b> : je-li nastavovacích prvků více, jsou uspořádány do<br>několika skupin, z nichž je dostupné pouze ouško a vy před<br>sebou máte něco podobného jako vějíř karet. Na jinou kartu<br>pak přejdete klepnutím na toto ouško. |
|-----------------------------------------------------------------------------------|----------------------------------------------------------------------------------------------------|
| O Otevřít každou složku ve stejném okně<br>Otevřít každou složku ve vlastním okně | Přepínač: umožňuje výběr jediné možnosti z několika, po-<br>dobně jako v rozhlasovém přijímači můžete z několika stanic<br>poslouchat vždy jen jedinou. Vybíráte klepnutím.                                                            |
| V Název položky<br>V Datum změny<br>$V$ Typ<br>Velikost<br>2. křestní jméno       | Seznam: najdete zde několik možností uspořádaných do<br>sloupce, z nichž vybíráte klepnutím. Někdy bývají položky do-<br>plněny zaškrtávacími políčky.                                                                                 |

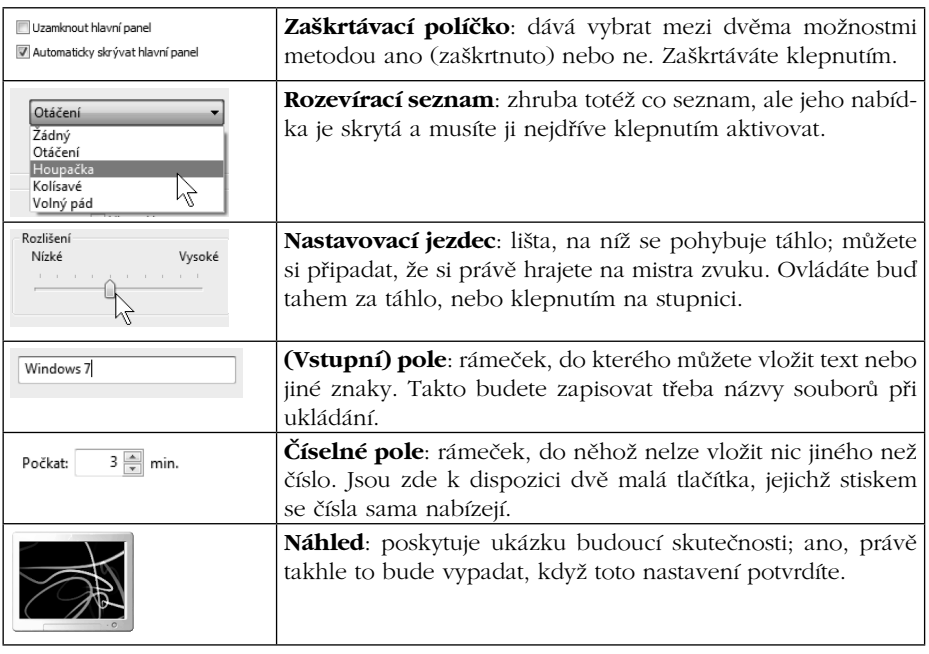

Dialogová okna umožňují uzavření třemi způsoby (některá jen dvěma) K dispozici je tedy trojice tlačítek: potvrzovací – **OK**, stornovací – **Storno** a tlačítko **Použít** (viz obrázek 1.5):

- Tlačítko **OK**  dialogové okno se zavře a vše, co jste nastavili, se stane skutečností.
- Tlačítko **Storno** dialogové okno se zavře, ale žádná z nastavených změn se nevykoná. Windows 7 se budou tvářit, jako kdybyste toto okno nikdy neotevřeli. Stejně reaguje okno na stisk klávesy ESC nebo stisk tlačítka **Zavřít** v záhlaví.
- Tlačítko **Použít**  všechny změny se vykonají, ale dialogové okno zůstane otevřeno. Můžete se sami přesvědčit, zda vám změny takto vyhovují, a případně ještě včas udělat nápravu. Pro potvrzení tohoto stavu je ještě třeba stisknout tlačítko **OK**, i když v tomto směru některá okna trochu klamou.

K zavření okna lze použít i stisk klávesy ENTER, ale tady je třeba sledovat, které tlačítko má vlastně modré ohraničení. Právě toto tlačítko totiž na stisk ENTER zareaguje!

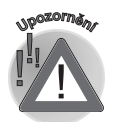

**<sup>U</sup>po<sup>z</sup>o<sup>r</sup>něn<sup>í</sup>**

Výstražná okna, která vás varují před nějakou nepříjemností, se obvykle ptají, zda to myslíte vážně. Solidní programátor nastaví okno tak, aby stisk klávesy ENTER jen potvrdil původní stav, tedy **Ne**, ale nesmíte na to spoléhat.

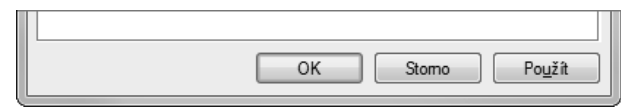

*Obrázek 1.5 Tlačítka OK, Storno a Použít*

#### **1.5 Jak se orientovat v dialogových oknech**